### **Guide for remote use with eduID (Shibboleth)**

Access databases subscribed to by the University using eduID **(Shibboleth)**:

We would like to inform our readers that some of the domestic and international databases that can be used in the Library are now available from home for both lecturers and fulltime university staff and active students using eduID **(Shibboleth)** technology.

For remote use a university ID and associated password are required on the database interface after selecting the National University of Public Service.

University staff:

- **User name:** network login name used to log on to university computer
- **Password:** network password (which belongs to the network login name)

University students.

- **User name:** Neptun code **(all capital letters)**
- **Password:** date of birth of the student in a format like that yyyyPmmwddd (e.g.: 1999/01/02 1999**P**01**w**02**d**

We would like to kindly ask you if you may not find **University of Public Service** in the list of institutions please search for the university's earlier name **National University of Public Service**.

### **Detailed information on eduID (Shibboleth) access for each database**

### **[Brill](https://brill.com/)**

"Login to my Brill account" - "Login via institution" – choose "National University of Public Service" and use your eduID (Shibboleth) user name and password.

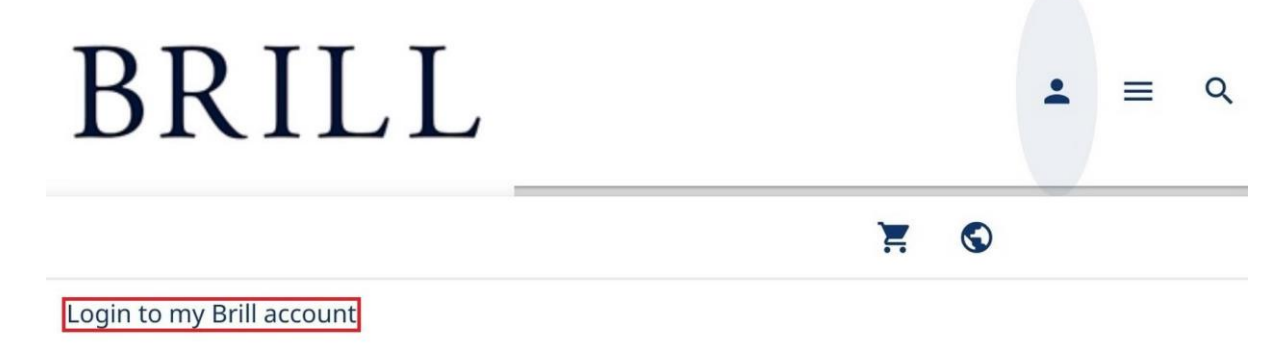

**Create Brill Account** 

# **BRILL**

A brill.com account allows you to make purchases in our webshop, manage alerts and save content.

If you're only looking to access your institution's subscriptions, you can login via the Login via Institution button.

Login via Institution

# **BRILL**

### Find your institution

Your university, company or library.

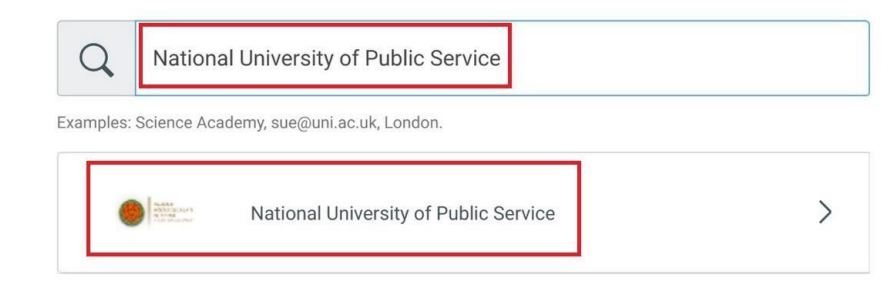

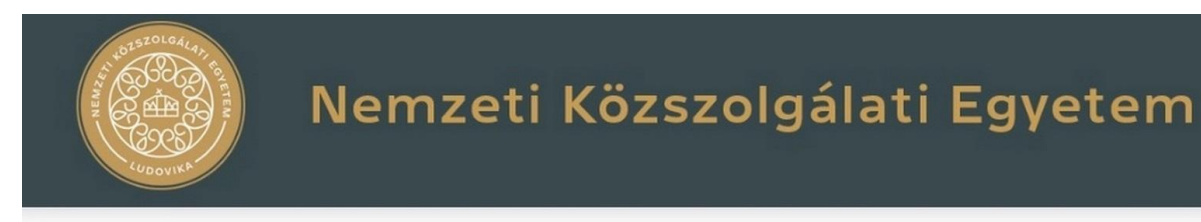

 $\overline{\phantom{a}}$ 

#### Felhasználónév és jelszó

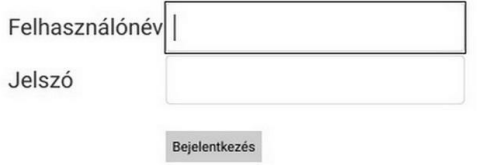

### **[Cambridge University Press \(CUP\) Journals -](https://www.cambridge.org/core) Full Collection**

Search for "Log In" - "Log in via Shibboleth or Athens" - "Hungary/Hungarian Research And Education Federation" choose "Nemzeti Közszolgálati Egyetem" and use your eduID (Shibboleth) user name and password.

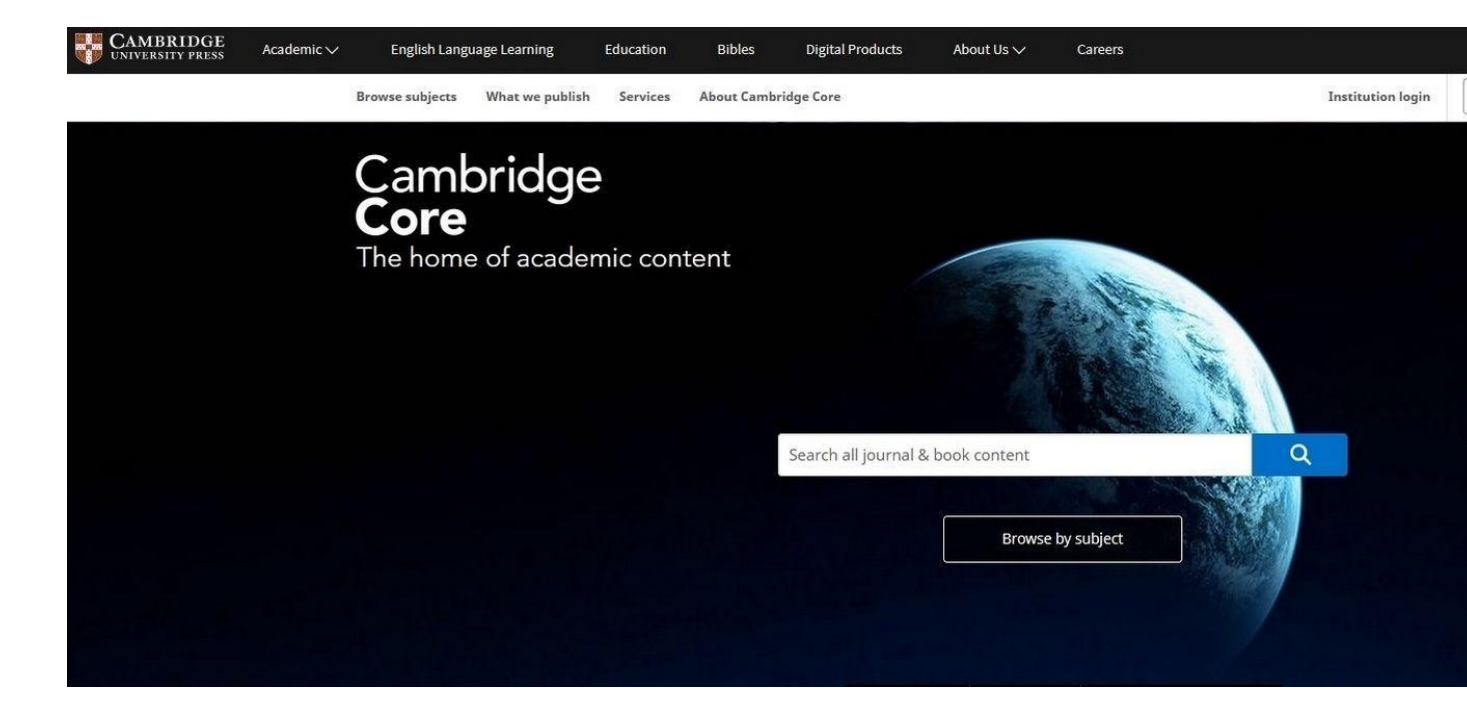

# Login options

With your Cambridge Core account

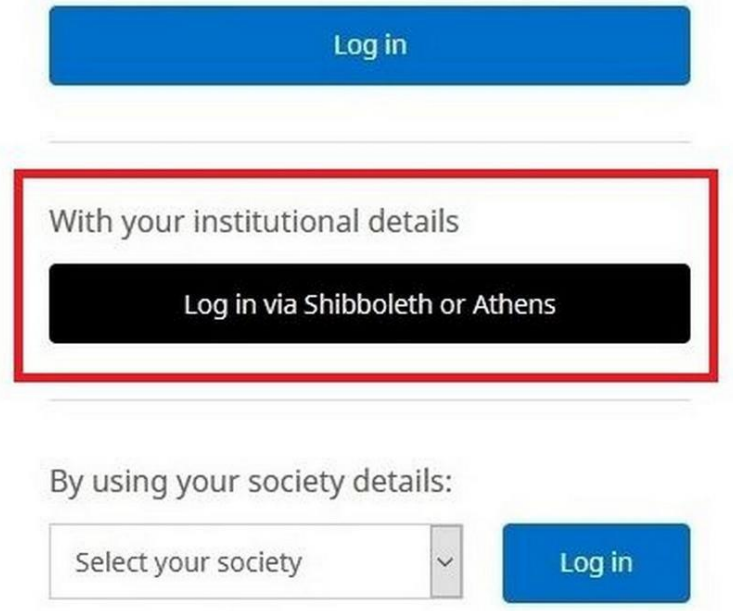

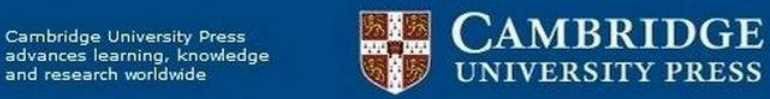

#### Select an identity provider

If you are an OpenAthens user, please proceed to the OpenAthens Login page.

Otherwise, select an identity provider.

The Service you are trying to reach requires that you authenticate with your home organization, enter the name below.

#### Or choose from a list:

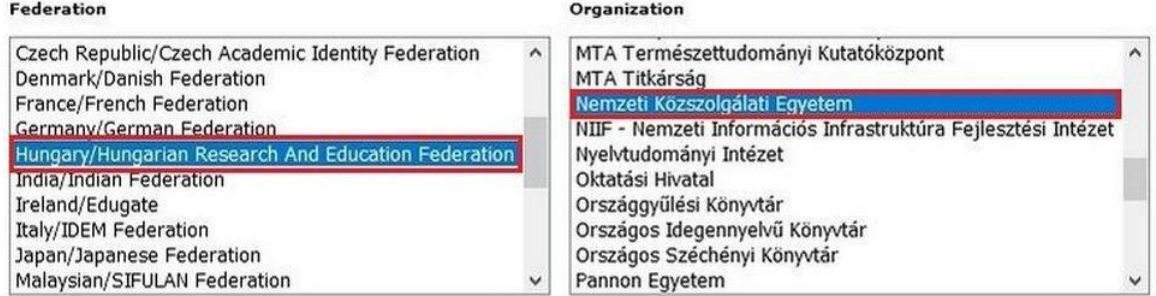

### **[De Gruyter](https://www.degruyter.com/)**

"Log in" - "Log in with institutional access" - "Find your institution" - choose "National University of Public Service" and use your eduID (Shibboleth) user name and password.

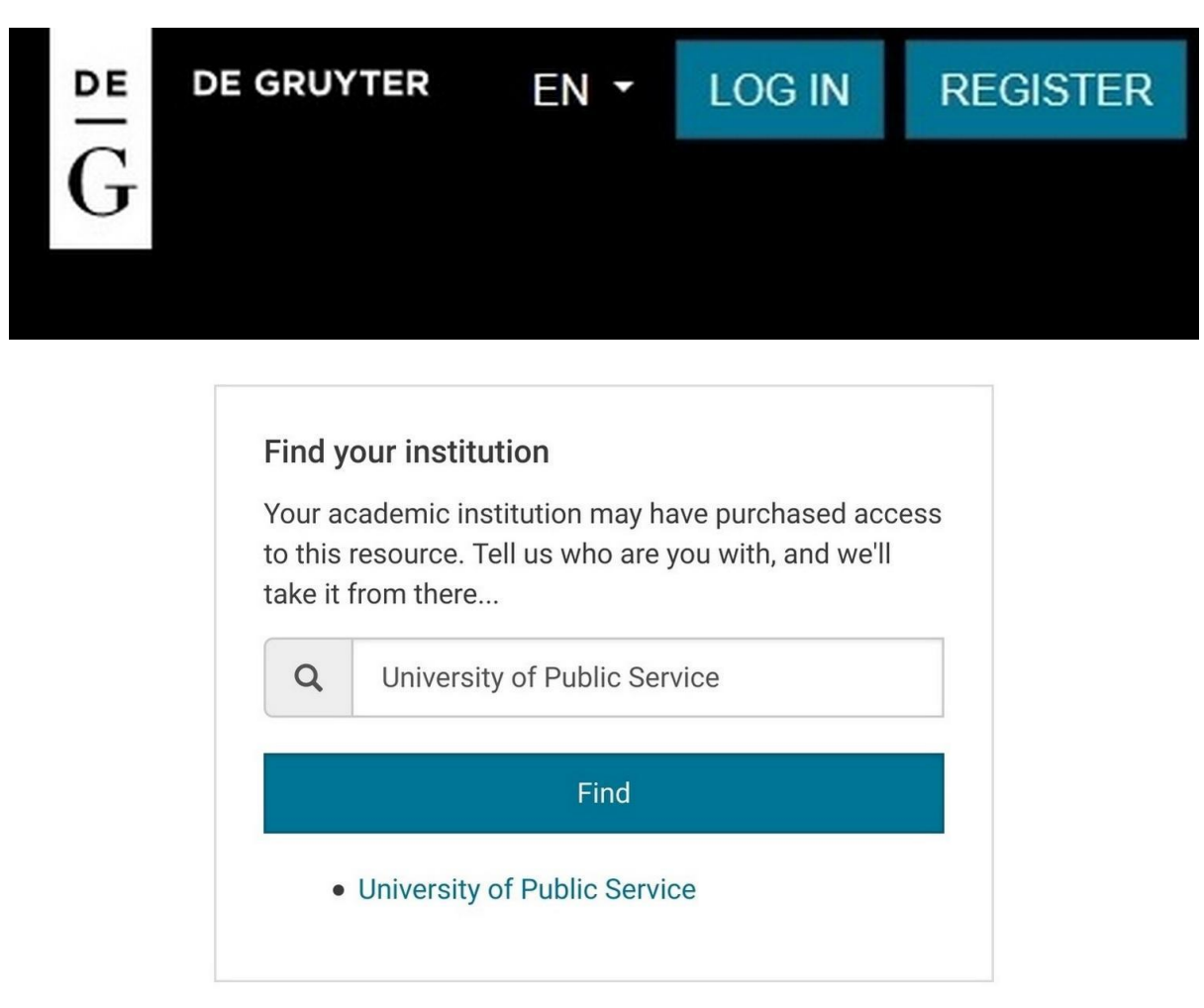

### Find your institution

Your academic institution may have purchased access to this resource. Tell us who are you with, and we'll take it from there...

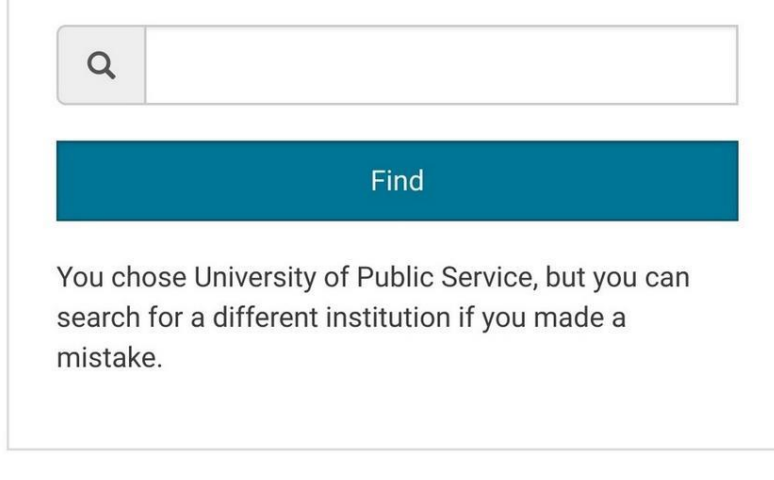

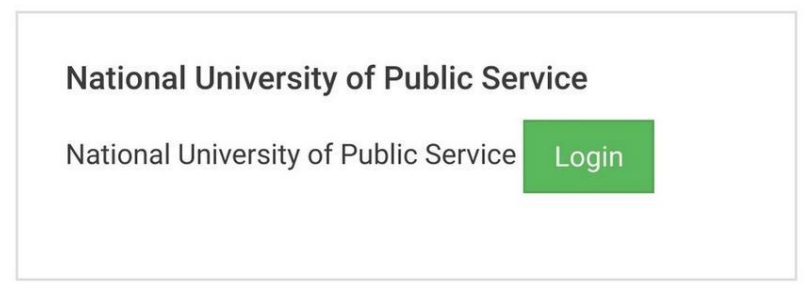

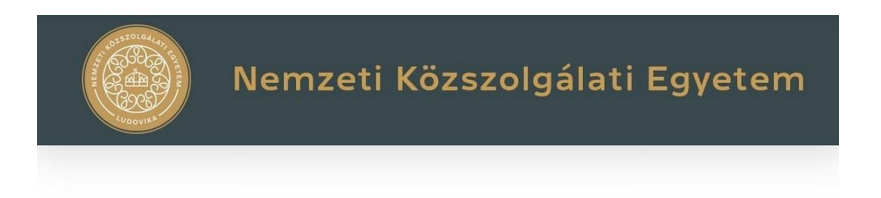

# Felhasználónév és jelszó

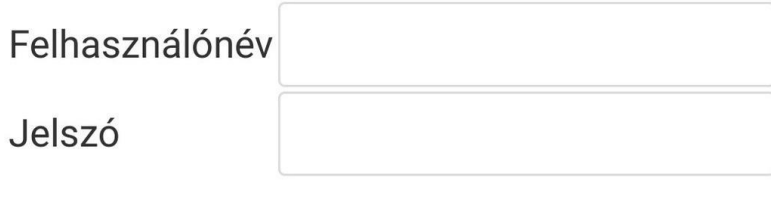

Bejelentkezés

### **[EBSCO Academic Search Complete](https://search.ebscohost.com/)**

"Log In" - " Institutional Login" - "Hungarian eduID.hu Federation" - choose " National University of public Service" and use your eduID (Shibboleth) user name and password.

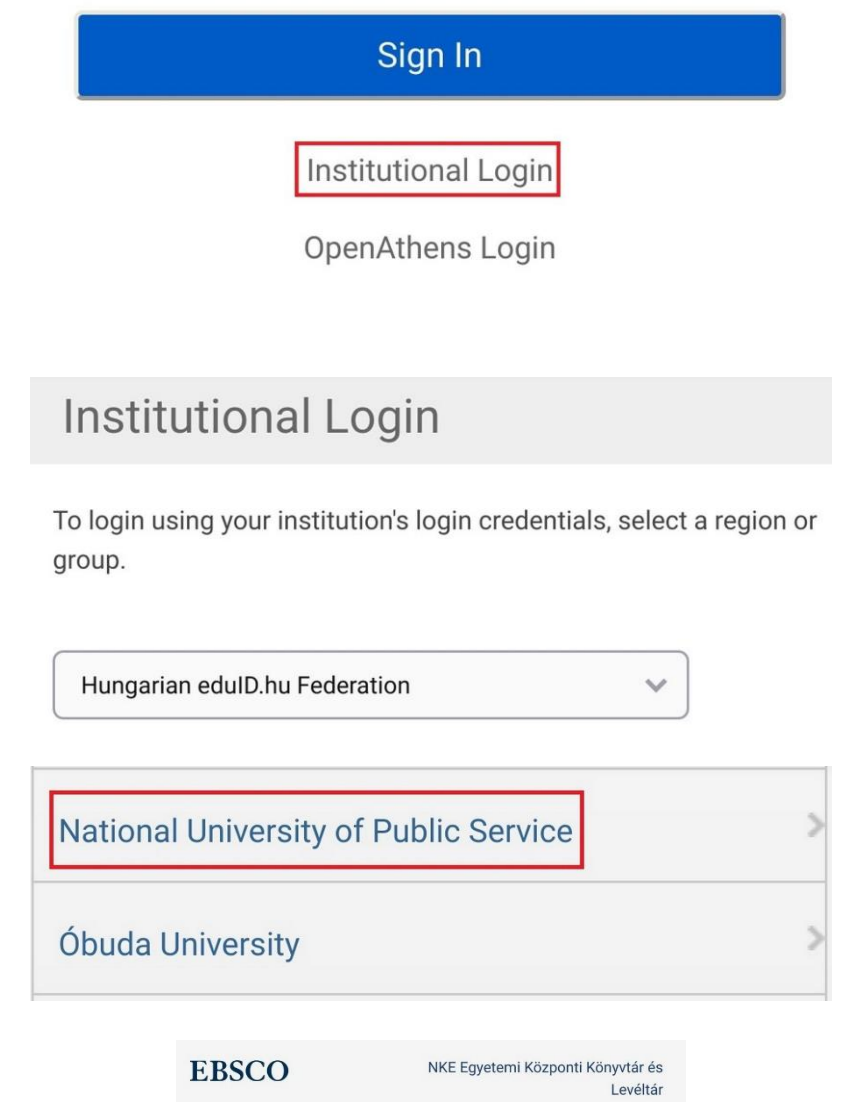

### **Select Resource**

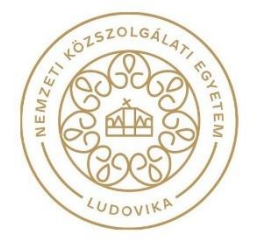

### **[EBSCO International Security & Counter Terrorism Reference](https://search.ebscohost.com/)  [Center](https://search.ebscohost.com/)**

"Log In" - " Institutional Login" - "Hungarian eduID.hu Federation" - choose " National University of public Service" and use your eduID (Shibboleth) user name and password.

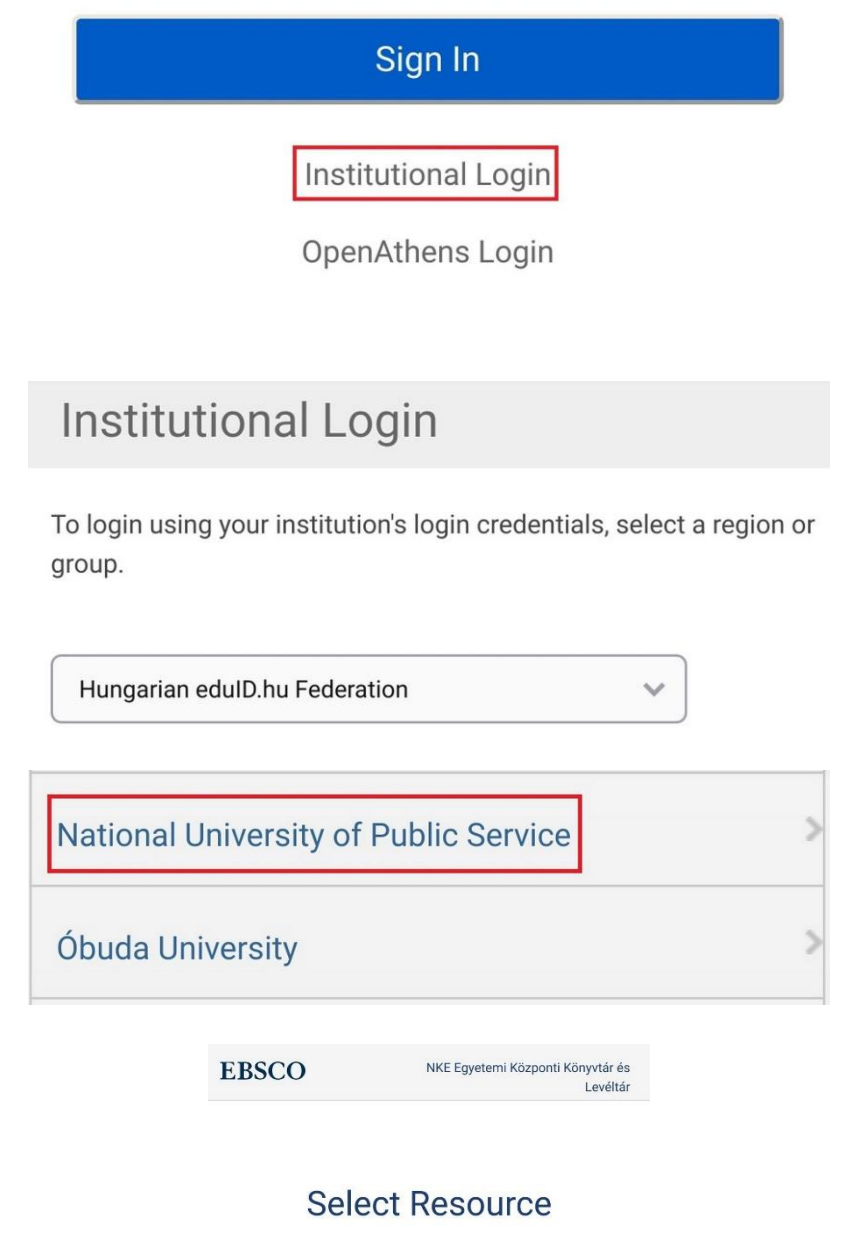

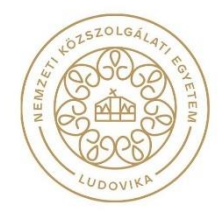

### **[HeinOnline](https://heinonline.org/HOL/Welcome)**

"Login" - "Off-Campus/Remote Access" - choose "National University of Public Service" and use your eduID (Shibboleth) user name and password.

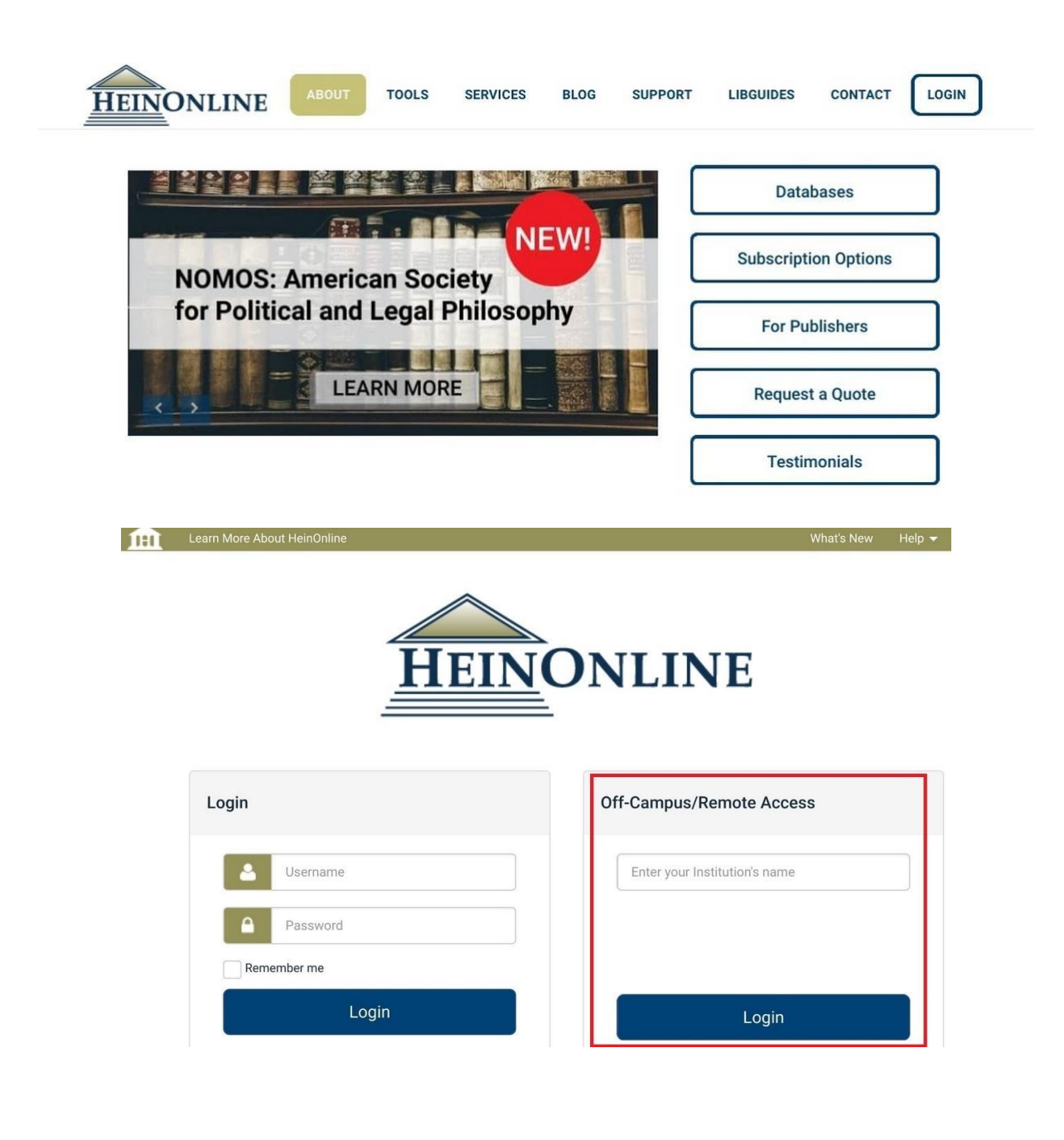

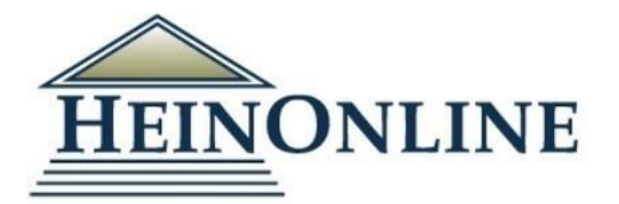

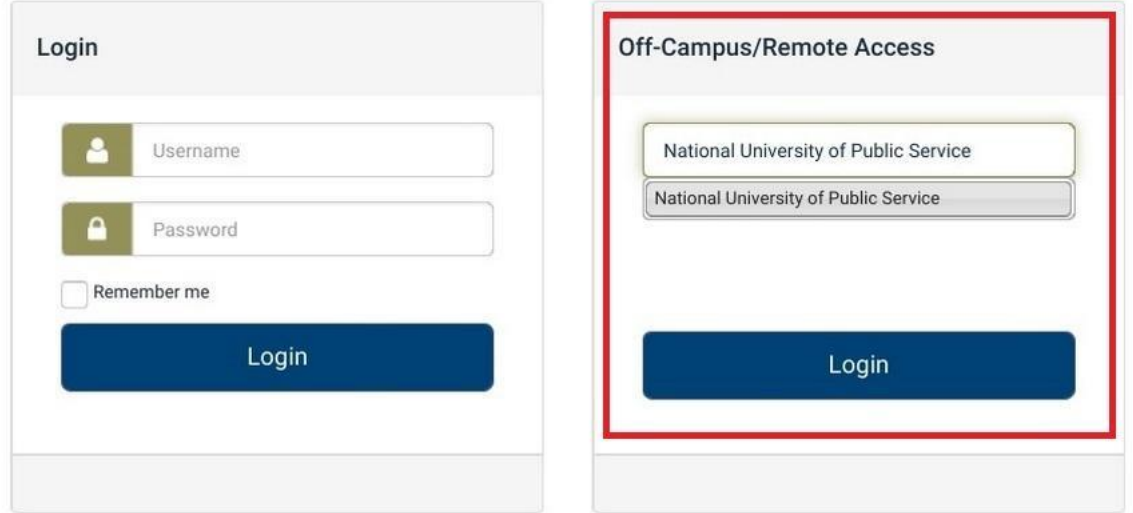

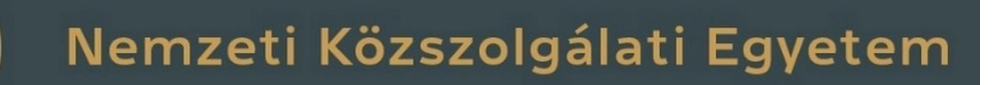

#### Felhasználónév és jelszó

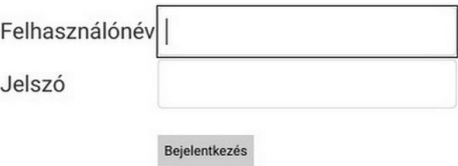

### **[JSTOR](https://www.jstor.org/)**

"Log in" - "Find My Institution" - choose "National University of Public Service" and use your eduID (Shibboleth) user name and password.

Q

Have library access? Log in through your library

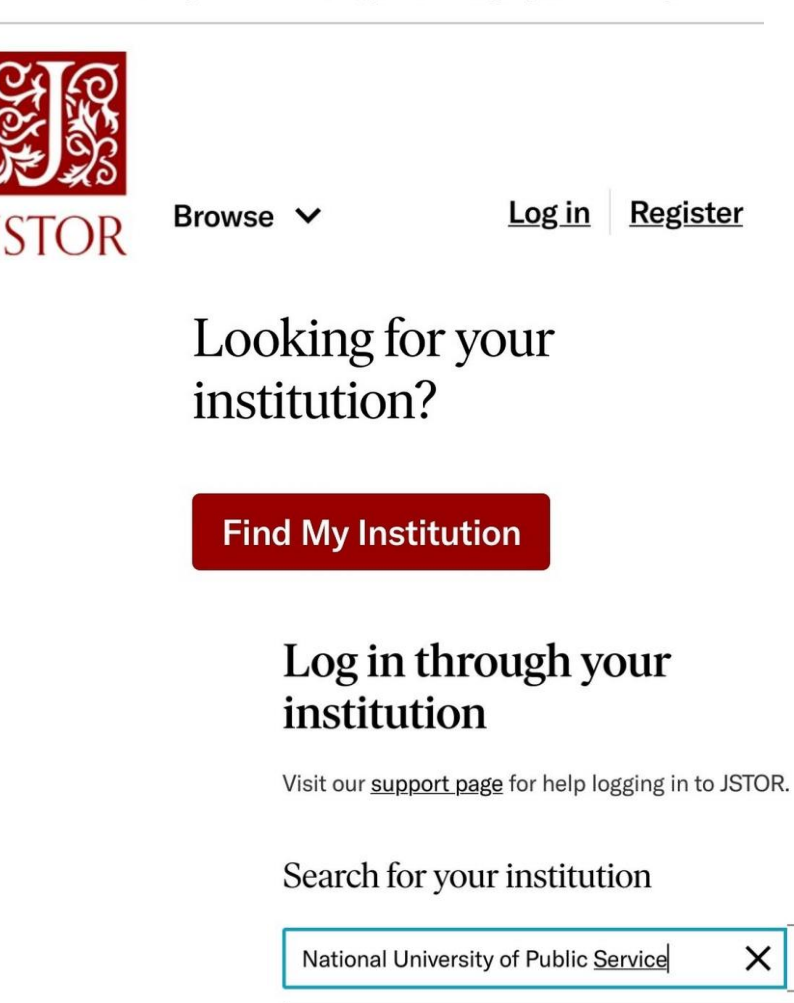

**National University of Public Service** 

**Institution Results** 

### **JSTOR Security Studies**

"Log in" - "Find My Institution" - choose "National University of Public Service" and use your eduID (Shibboleth) user name and password.

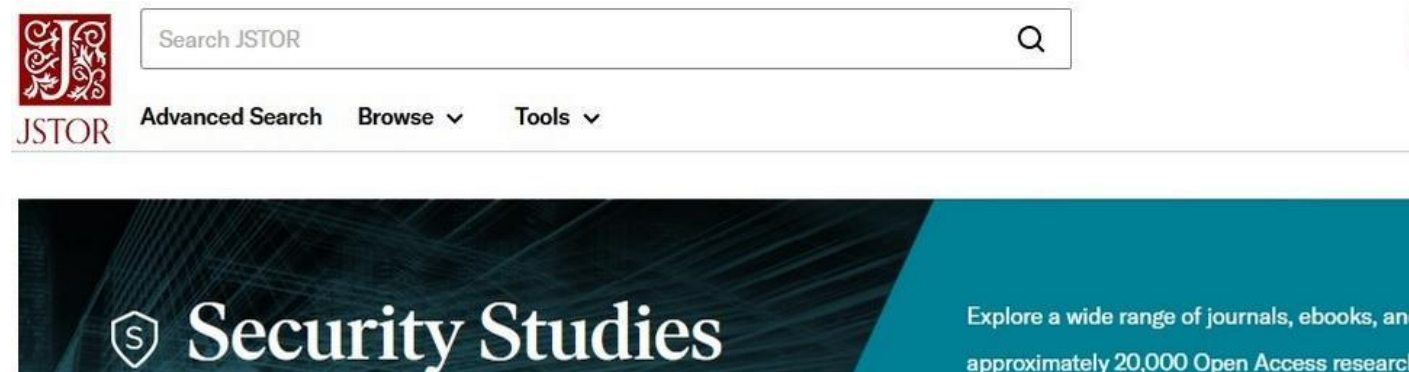

approximately 20,000 Open Access researc the field of security studies. This content loo security studies through a broad lens, encor research on international security and peace conflict studies from all corners of the globe

Q

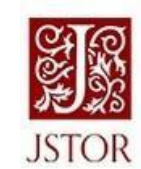

Search JSTOR

**Advanced Search** Browse v Tools  $\vee$ 

# Log in to JSTOR

**G** Log in with Google

Note: Items marked with \* are required.

#### **USERNAME\***

Enter a username

#### **PASSWORD\***

Enter a password

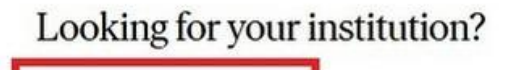

**Find My Institution** 

### **[Oxford University Press \(OUP\) Journals -](https://academic.oup.com/journals) Full Collection**

"Sign in" - "Sign in via your institution" - choose "Nemzeti Közszolgálati Egyetem" and use your eduID (Shibboleth) user name and password.

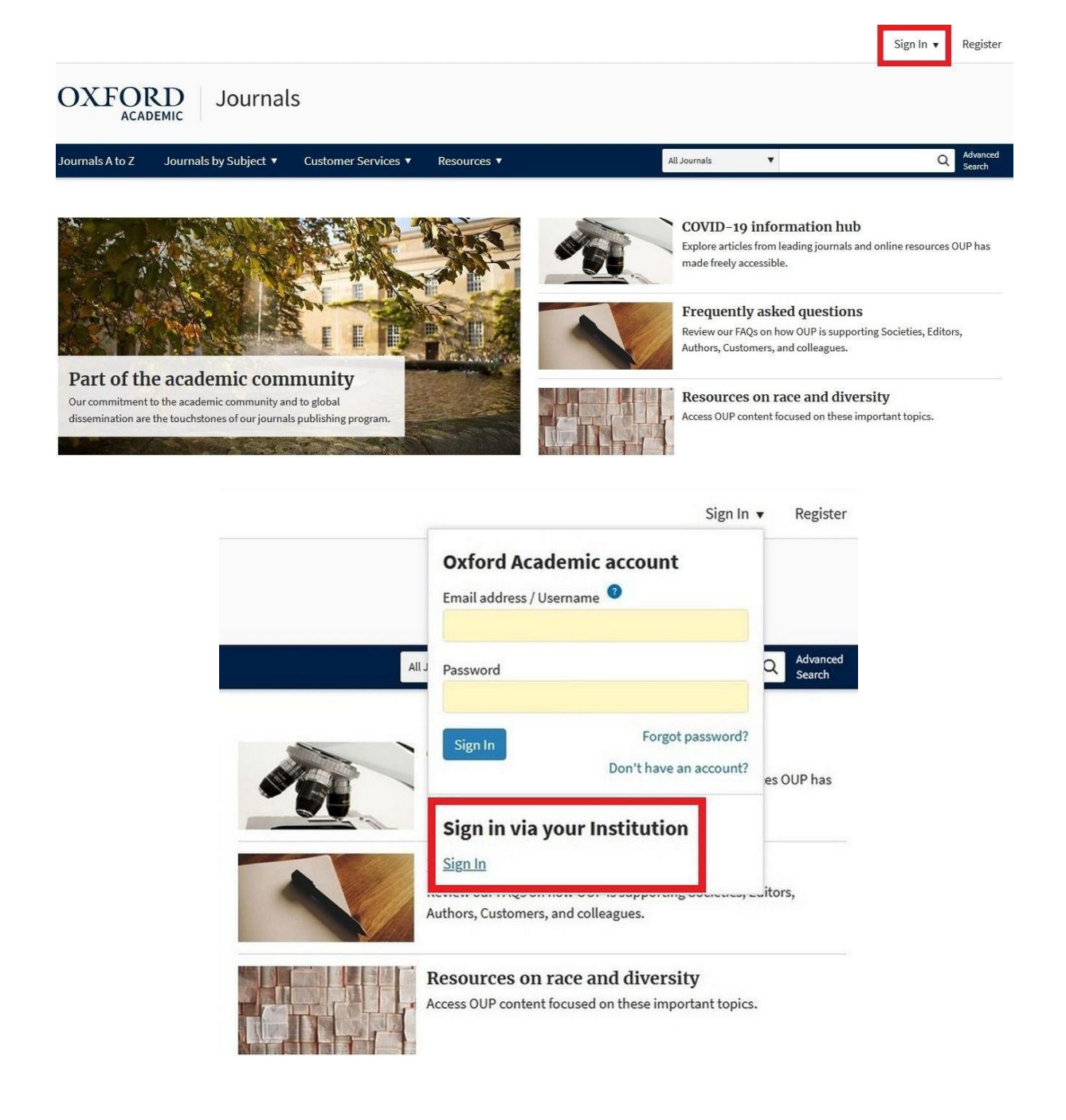

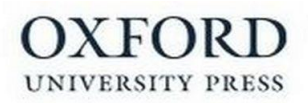

# Sign in via your institution

Please select your Institution below to access the sign in page.

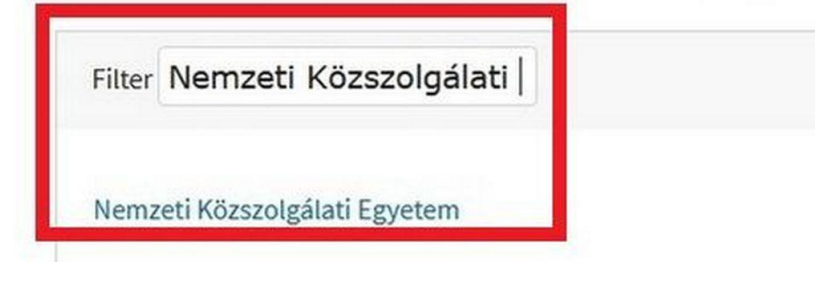

### **[ProQuest Central](https://search.proquest.com/)**

"Sign in" search for "Használja az OpenAthens bejelentkezést" - choose "Nemzeti Közszolgálati Egyetem" and use your eduID (Shibboleth) user name and password.

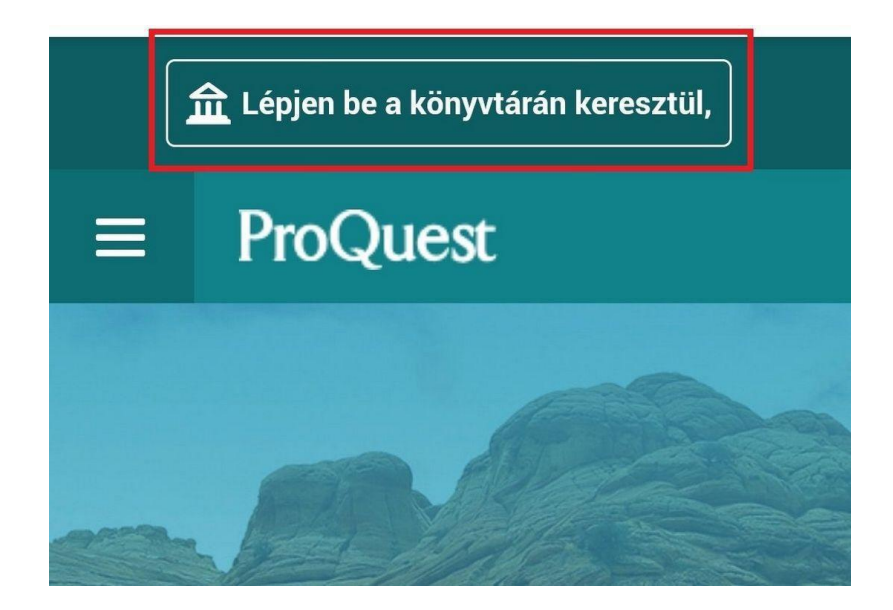

# Keresse meg könyvtárát vagy egyetemét, szervezetét vagy vállalatát

# ProQuest fiók

Felhasználói név

ProQuest felhasználói név

Jelszó

ProQuest jelszó

Bejelentkezés

Egyéb elérési lehetőségek

Használja az OpenAthens bejelentkezést

# **ProQuest**

Bejelentkezéshez keresse

meg intézményét

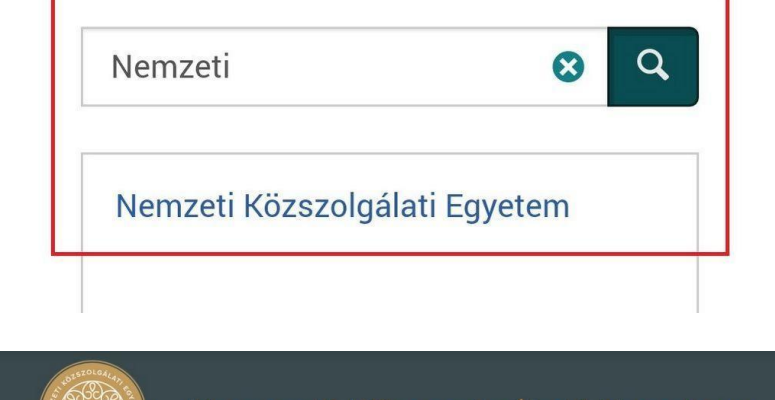

Nemzeti Közszolgálati Egyetem

# Felhasználónév és jelszó

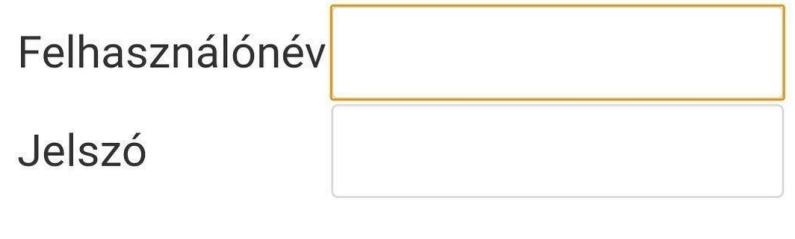

Bejelentkezés

### **[ScienceDirect \(Elsevier\)](https://www.sciencedirect.com/)**

"Sign In" - "Sign in via your institution" – choose "Nemzeti Közszolgálati Egyetem/National University of Public Service" and use your eduID (Shibboleth) user name and password.

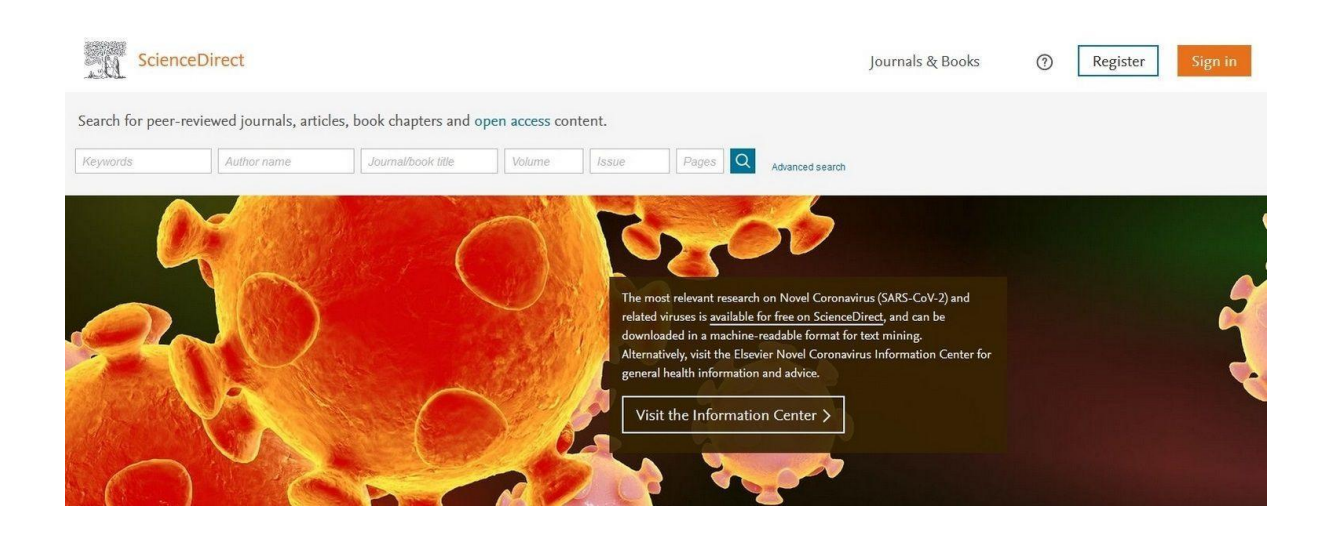

# Continue

You can also sign in via your institution, organization or OpenAthens.

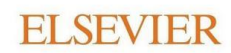

#### Find your institution

Enter your email or institution name to continue

#### Institutional email or name of institution

Nemzeti

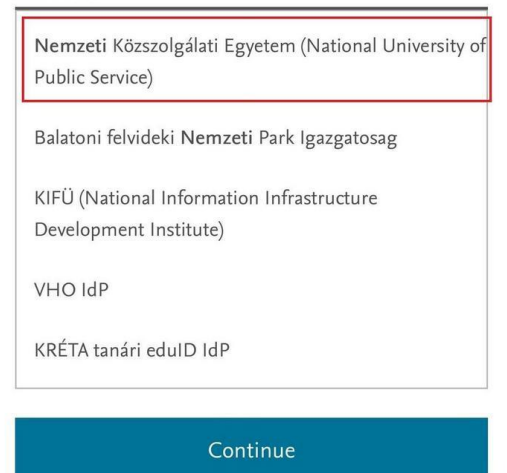

 $\times$ 

 $\sim$ 

# **ELSEVIER**

### Sign in via institution

To continue, please sign in via your institution

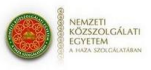

Nemzeti Közszolgálati Egyetem (National University of Public Service)

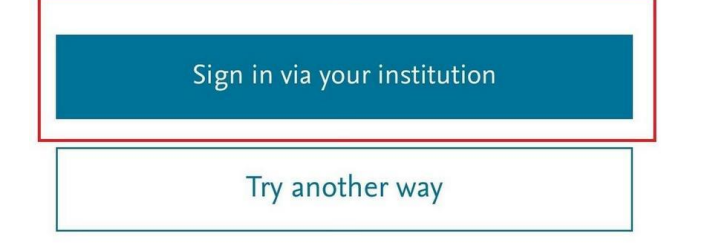

### **[Scopus \(Elsevier\)](https://www.scopus.com/)**

"Sign In" - "Sign in via your institution" - choose "Nemzeti Közszolgálati Egyetem/National University of Public Service" and use your eduID (Shibboleth) user name and password.

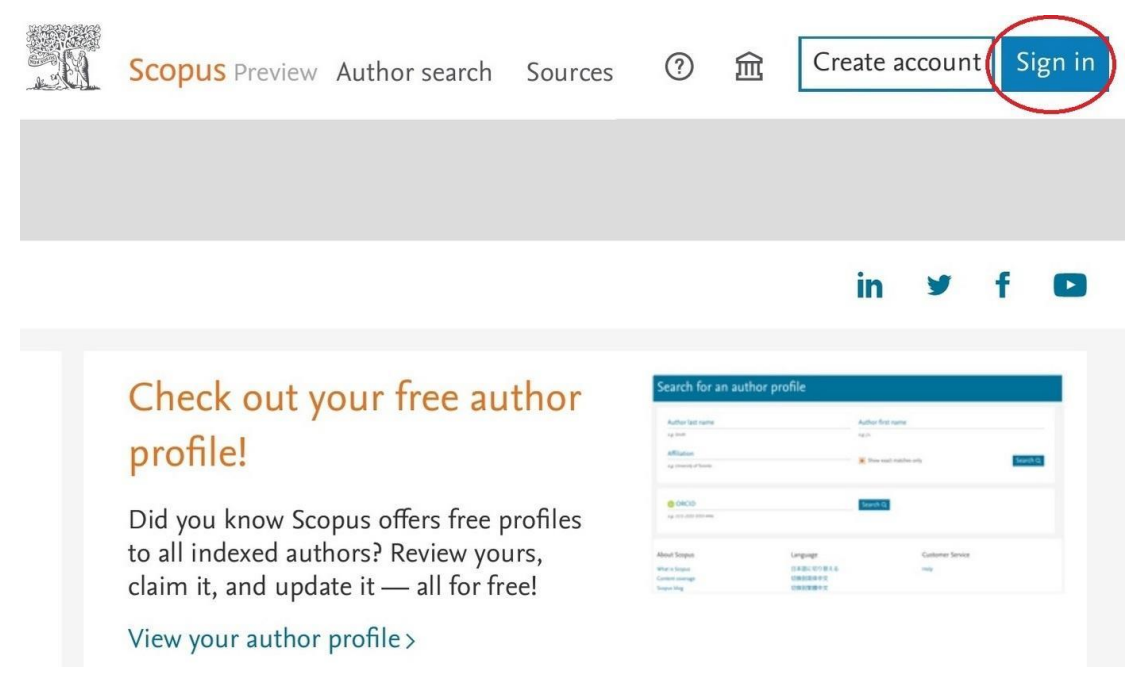

### **[SciVal \(Elsevier\)](https://www.scival.com/landing)**

"Sign In" - "Sign in via your institution" - choose "Nemzeti Közszolgálati Egyetem/National University of Public Service" and use your eduID (Shibboleth) user name and password.

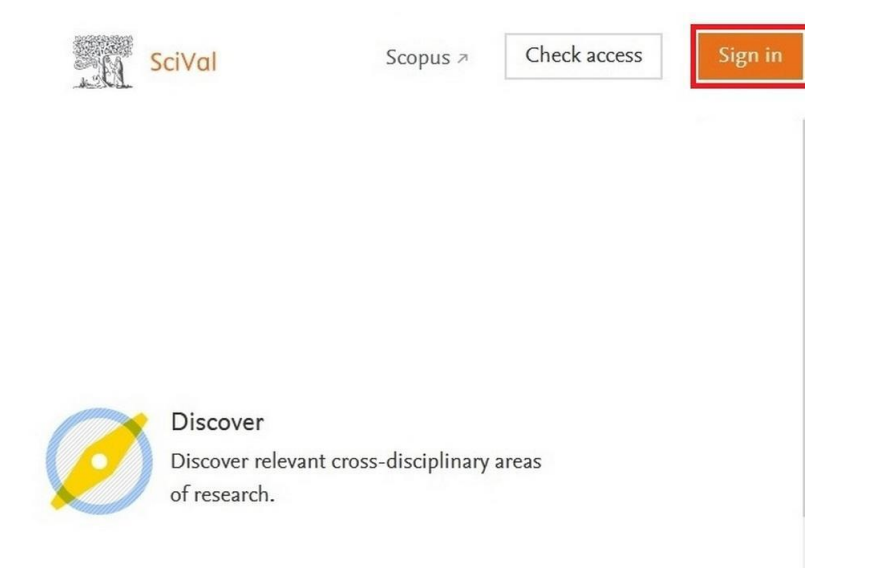

# **[Springer Nature -](https://link.springer.com/) SpringerLink**

"Sign up / Log in"- "Access via your institution" - choose "National University of Public Service" and use your eduID (Shibboleth) user name and password.

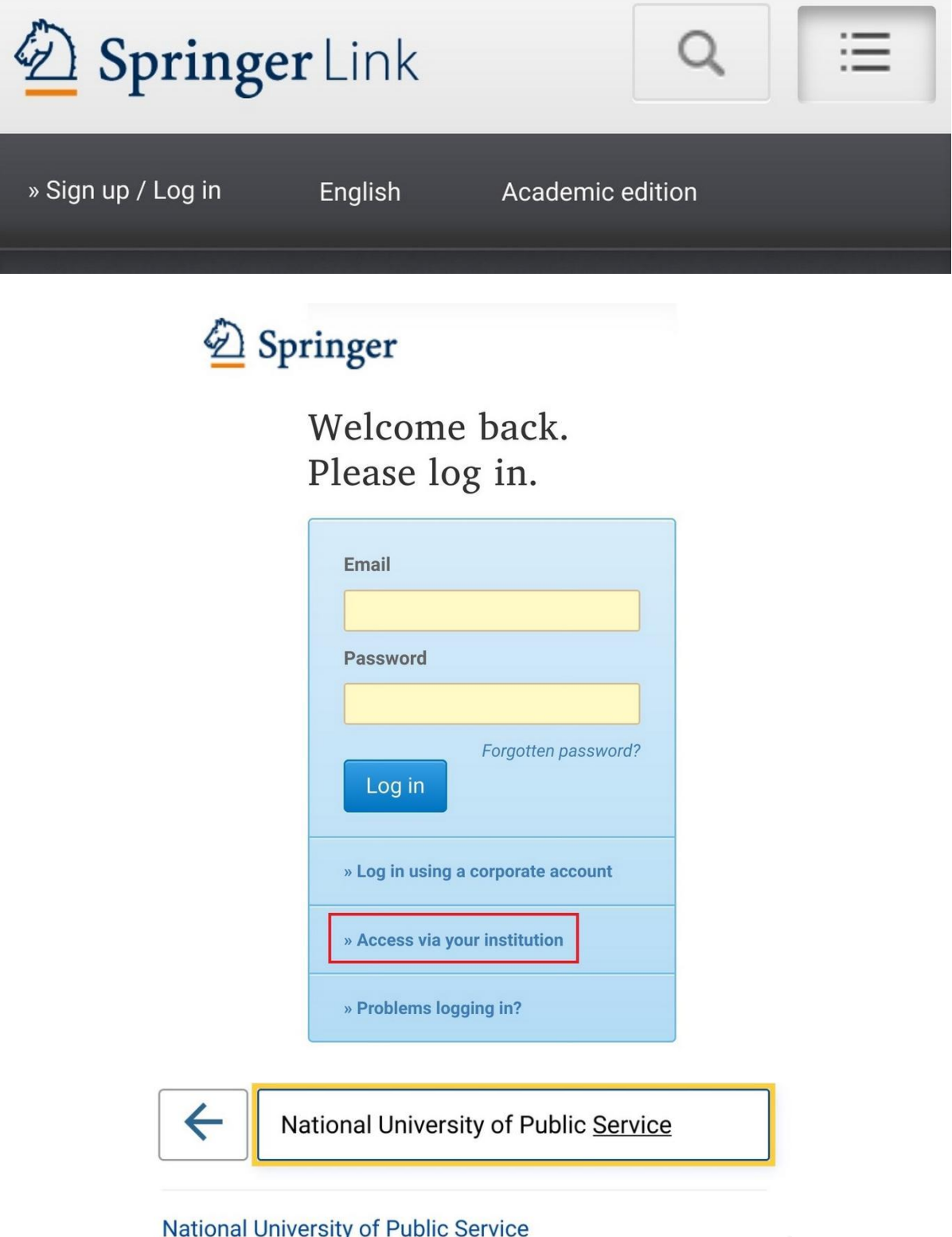

### **Statista**

"Login" - "Campus Access" - "Off Campus" - choose "National University of Public Service/Nemzeti Közszolgálati Egyetem" and use your eduID (Shibboleth) user name and password.

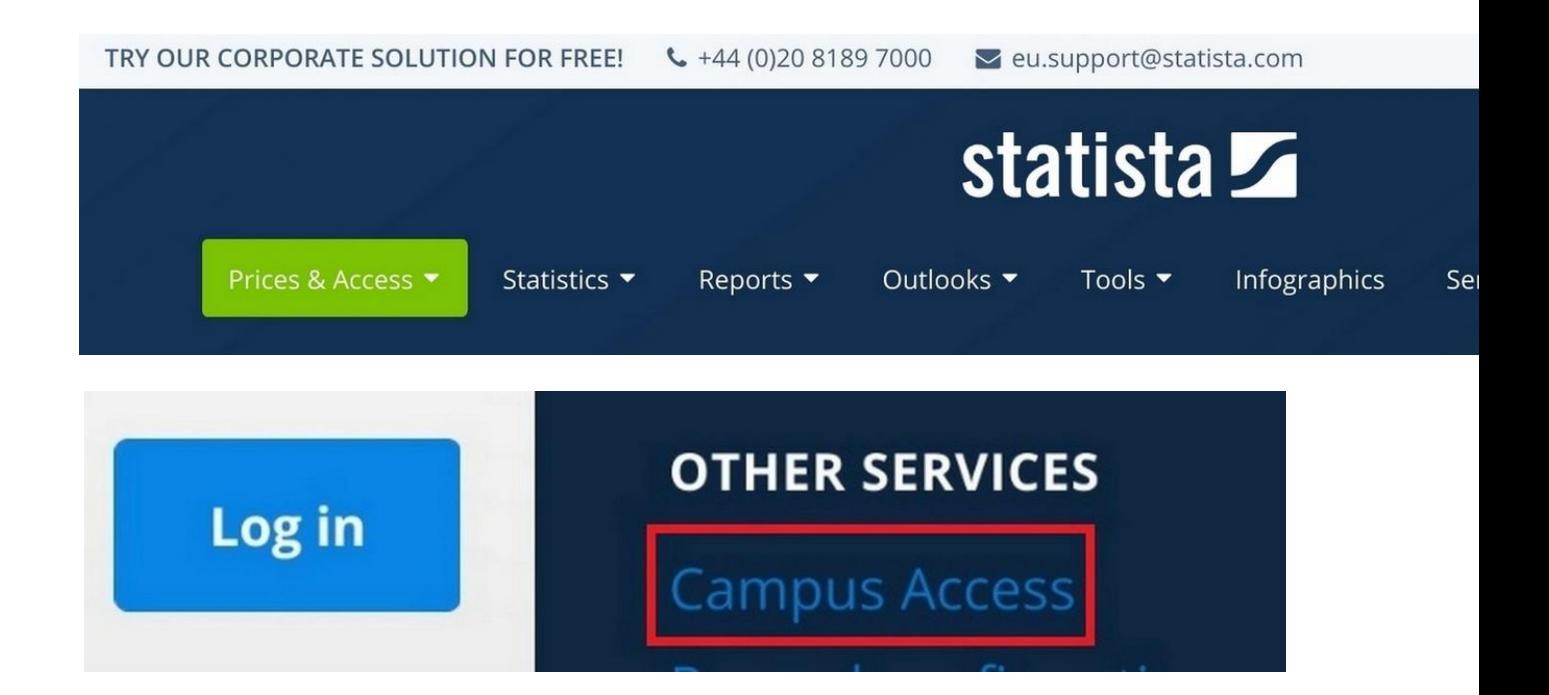

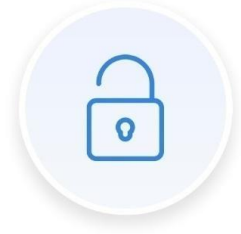

# If you have access

#### **On Campus**

When you are on campus, and within the university network, www.statista.com will be available through an automated IP-activation which requires no further logging in.

#### **Off Campus**

If you want to have access to Statista off campus, from home, or a cafe, you can use Shibboleth Access or EZ Proxy. Check if your campus has Shibboleth Access:

 $\overline{\phantom{a}}$ 

Your University

Submit

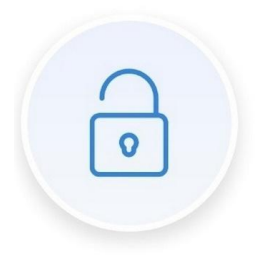

# If you have access

#### **On Campus**

When you are on campus, and within the university network, www.statista.com will be available through an automated IP-activation which requires no further logging in.

#### **Off Campus**

If you want to have access to Statista off campus, from home, or a cafe, you can use Shibboleth Access or EZ Proxy. Check if your campus has Shibboleth Access:

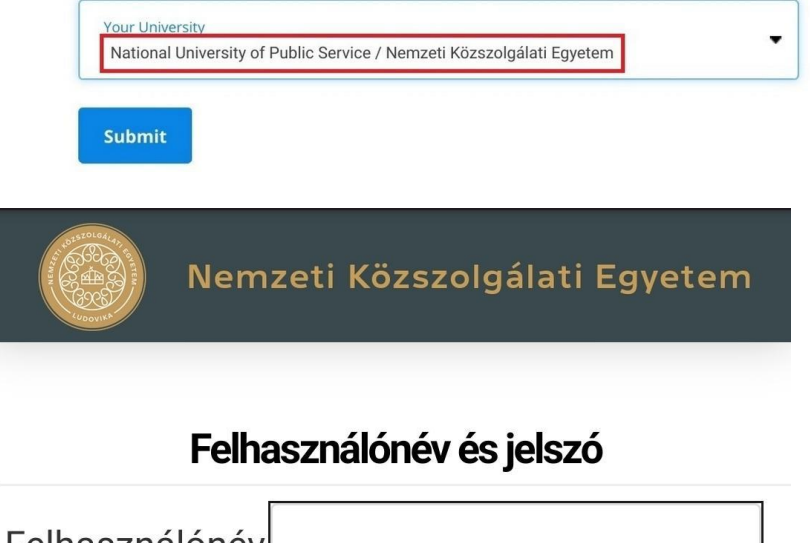

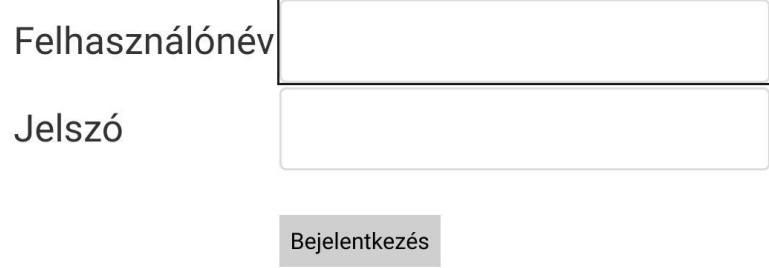

### **[Taylor & Francis Online](https://www.tandfonline.com/)**

"Log in" - "Log in via your institution" - "Access through your institution" - "Select your institution" - choose "National University of Public Service" and use your eduID (Shibboleth) user name and password.

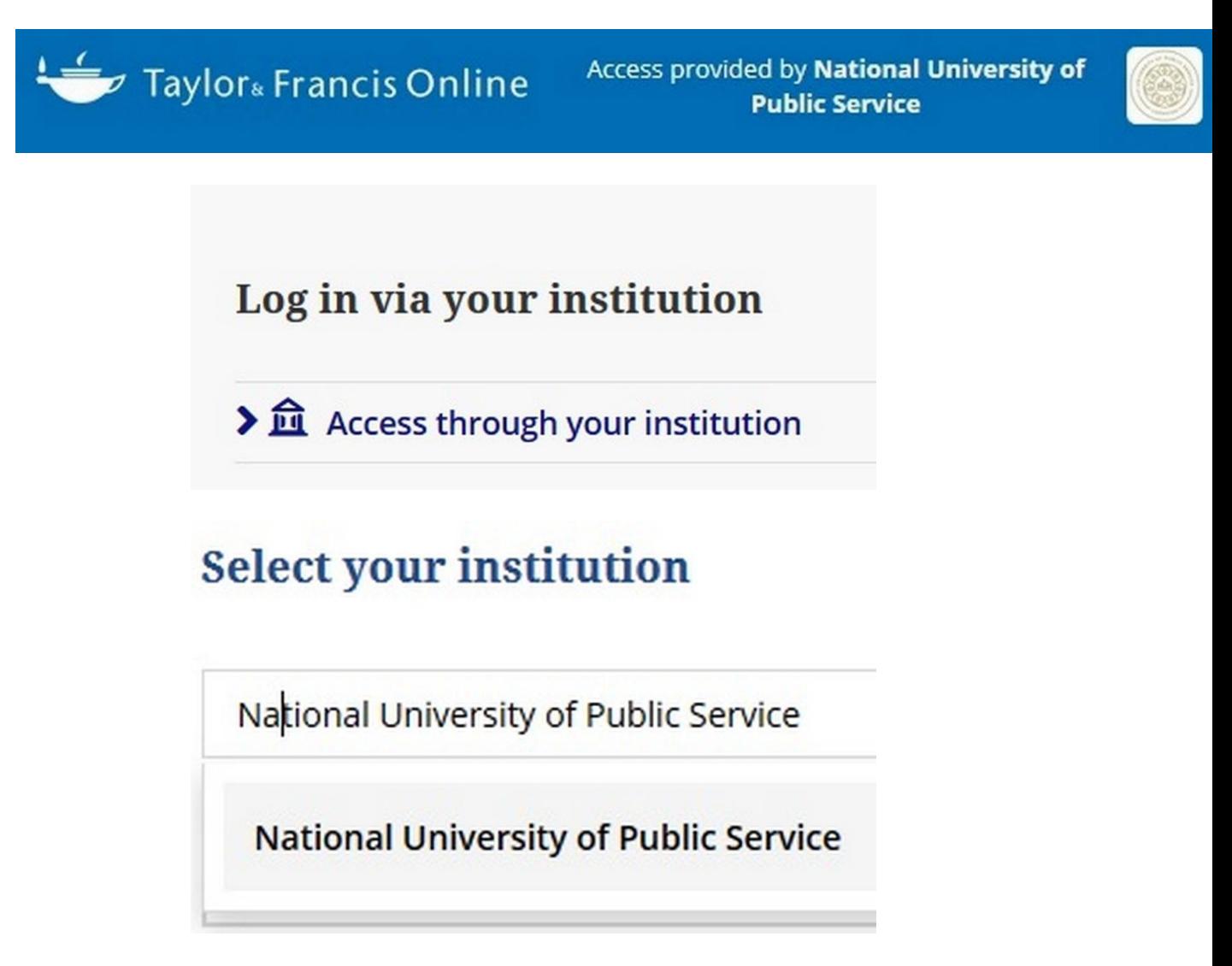

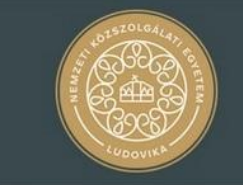

Nemzeti Közszolgálati Egyetem

## Felhasználónév és jelszó

Afrikaans | Català | Čeština | Dansk | Deutsch | ελληνικά | English | Español | eesti keel | Euskara | Suomeksi | Français | יוברית | Hrvatski | Magyar | Bahasa Indonesia | Italiano | 日本語 | Lëtzebuergesch | Lietuvių kalba | Latviešu | Nederlands | Nynorsk | Bokmål | Język polski | Português | Português brasileiro | Românește | русский язык | Sámegiella | Slovenščina | Srpski | Svenska | Türkçe | isiXhosa | 简体中文 | 繁體中文 | lsiZulu

#### Felhasználónév és jelszó

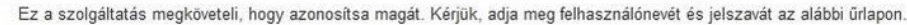

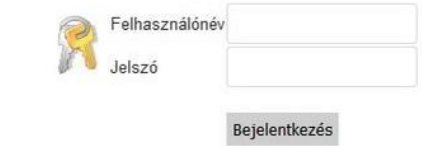

### **Web of Science (Clarivate Analytics)**

"Log in" - "Institutional Sign In" - "Hungarian Federation, eduID.hu" - choose "Nemzeti Közszolgálati Egyetem" and use your eduID (Shibboleth) user name and password.

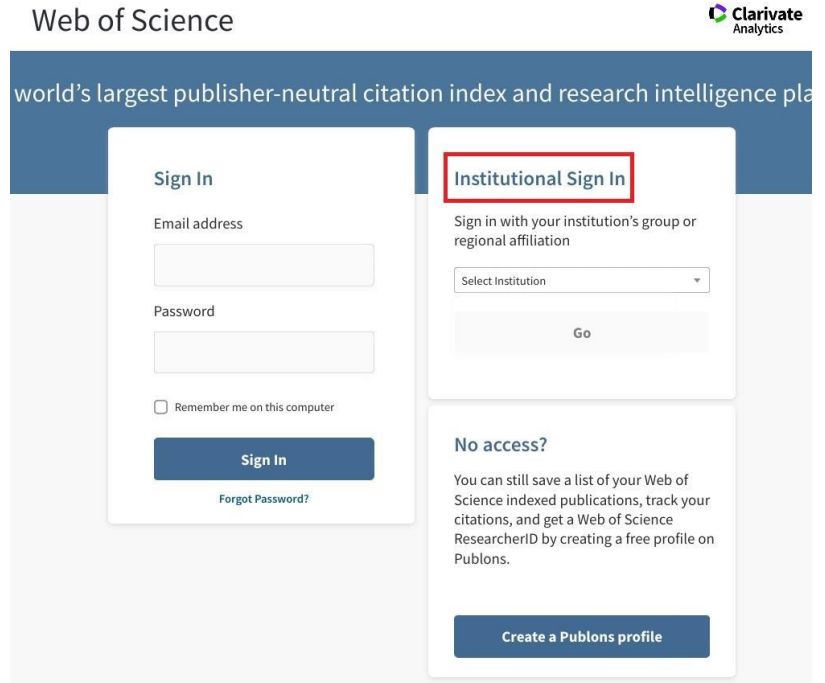

# **Institutional Sign In**

Sign in with your institution's group or regional affiliation

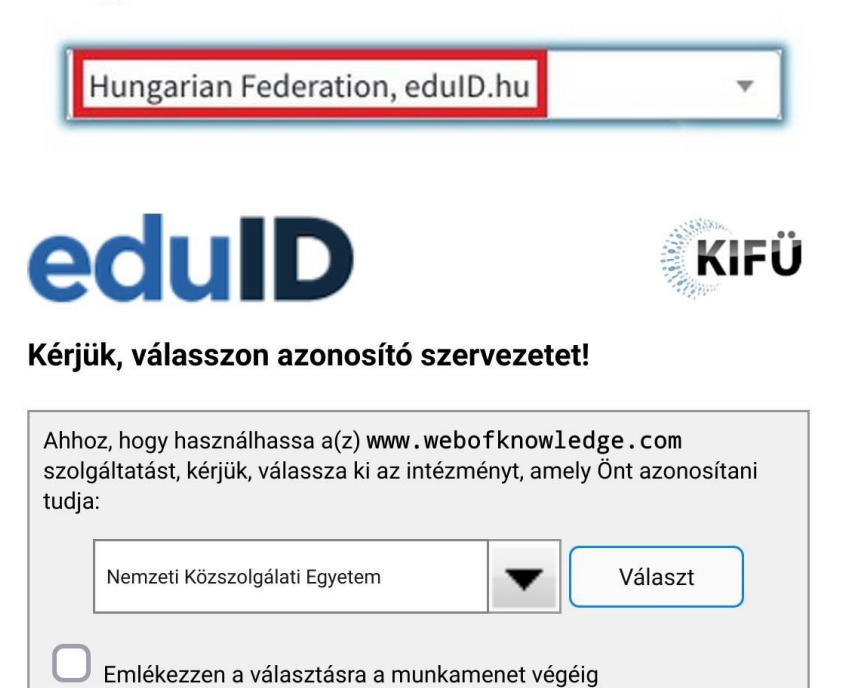

Emlékezzen a választásra, és többé ne kérdezzen

### **[World Politics Review](https://www.worldpoliticsreview.com/)**

"Login" - "Institutional Users Click Here to Login" - choose "Nemzeti Közszolgálati Egyetem" and use your eduID (Shibboleth) user name and password.

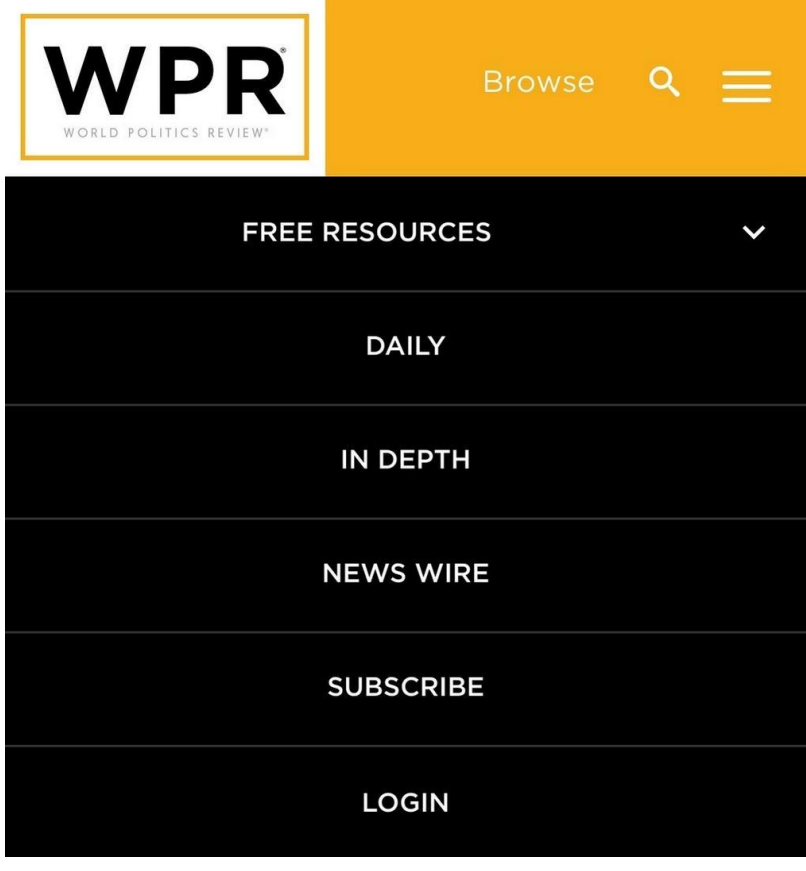

**A** Secured server

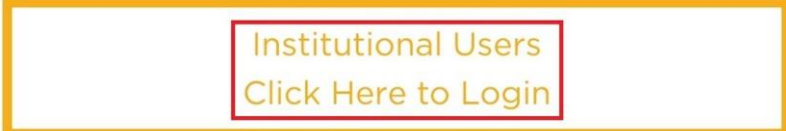

## Sign in to World Politics Review

### Find your institution

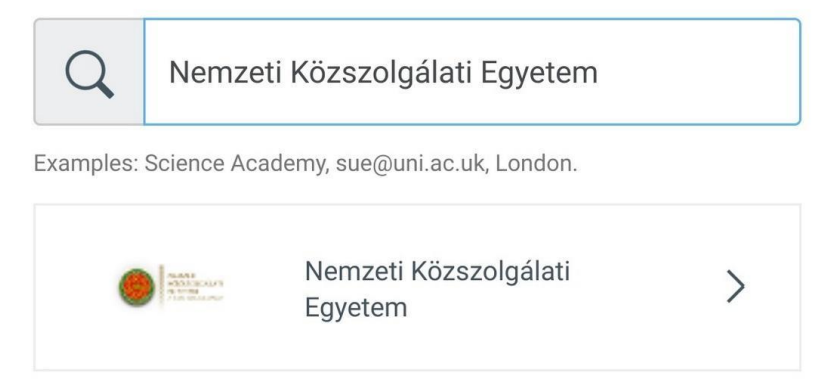

The list of online databases and journals subscribed to by the University and a short descriptions of each database can be found [HERE.](https://en.uni-nke.hu/student-life/student-services/library/online-resources/about)